# **D** PROGRES

# **Sistema AgroBee-L H2O IP68** Manual AgroBee-L

Módulos radio de muy bajo consumo e integrantes del sistema AgroBee-L para la lectura de sensores de contenido de agua en suelo (VWC: Volumetric Water Content) u hoja mojada (LWS: Leaf Wetness Sensor) y lectura de sensores digitales.

El modelo AgroBee-L H2O IP68 ofrece las siguientes prestaciones:

- 3 entradas analógicas para sensores de contenido de agua en suelo (VWC) o sensores de hoja mojada (LWS) del siguiente tipo:
	- ‒ Decagon 10HS (VWC)
	- ‒ Watermark 200SS + 200SS-VA + 200TS (VWC)
	- ‒ Solfranc SF-S10 / Vegetronix VH400 (VWC)
	- Decagon LWS (LWS)
	- Decagon EC-5 (VWC)
	- ‒ Decagon GS1 (VWC)
	- Meter Group TEROS-10 (VWC)
- 1 entrada contador o sensor digital o pluviómetro

Sensor digital

AgroBee-L H2O IP68

Sensor VWC a 3 niveles

Este tipo de módulos están internamente resinados (IP68) por lo que son adecuados para el sector de la jardinería: módulos ideados para ser instalados en jardines verticales, o a nivel de suelo, como puede ser en arquetas de riego de zonas urbanas.

Este tipo de módulos, si se instalan en el suelo, ofrecen una cobertura radio mucho más limitada, por lo que deberán estar mucho más cerca del Coordinador AgroBee-L.

En cuanto a la alimentación, dichos módulos se alimentan con una pila interna de 19 Ah, que se proporciona con el equipo. Dicha pila proporciona 1,5 año de vida a dicho módulo (según condiciones de trabajo).

Existen 2 tipos de antena para este módulo según las necesidades que requiera cada instalación:

- Antena externa para ser montada en tapa de arqueta.
- Antena adhesiva interna.

El número de sensores utilizado por un módulo, así como el tipo de éstos, es configurable mediante un Lector de Módulos desde el propio módulo, o desde el programador al que dicho módulo está asociado.

Todos los sensores conectados a un módulo deben ser del mismo tipo.

El propio módulo subministra a cada sensor la tensión de alimentación necesaria en función del tipo de sensor configurado. Así mismo, la cadencia de lectura de los sensores se puede escoger entre 3 valores diferentes: 5, 10 o 20 minutos, siendo el valor por defecto 5 minutos.

# **Características técnicas**

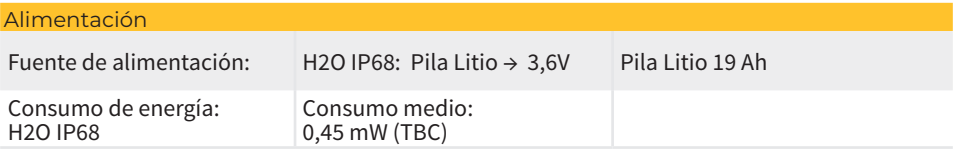

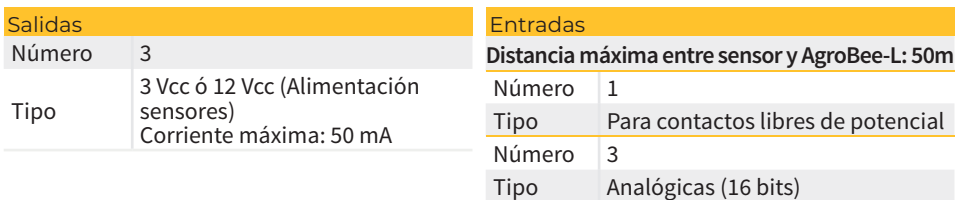

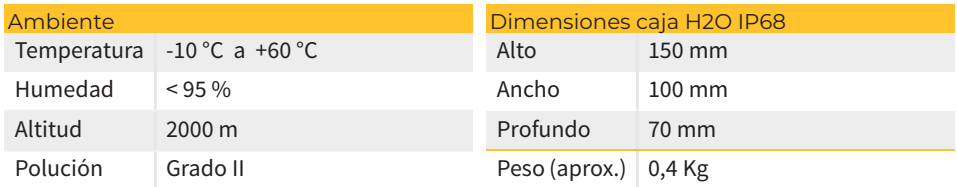

# Declaración de conformidad

El sistema es conforme según las normas u otros documentos normativos que se enumeran a continuación:

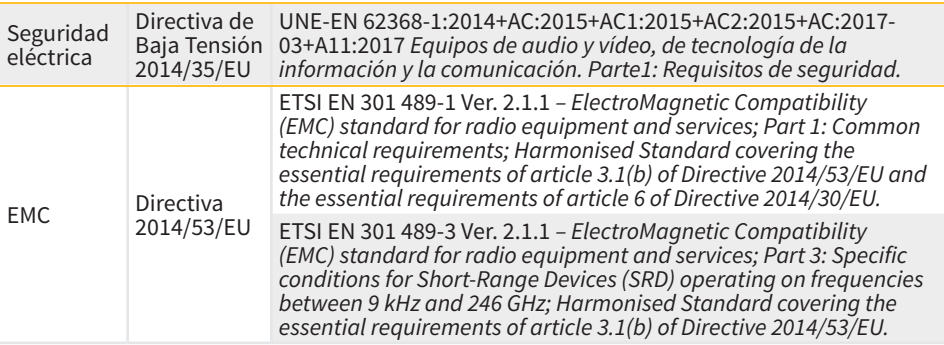

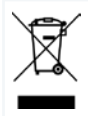

Este símbolo indica que los aparatos eléctricos y electrónicos no deben desecharse junto con la basura doméstica al final de su vida útil. El producto deberá llevarse al punto de recogida correspondiente para el reciclaje y el tratamiento adecuado de equipos eléctricos y electrónicos de conformidad con la legislación nacional.

 $\overline{\epsilon}$ 

# **Funcionamiento Sistema AgroBee-L**

Los módulos radio AgroBee-L sirven para la activación de válvulas y otros elementos de riego, así como la lectura de sensores y contadores, con muy bajo consumo y de acuerdo a la modulación radio LoRa, que opera en las bandas libres de 868 MHz, 433 MHz y 915 MHz, obteniendo radios de cobertura de hasta 2500 m entre dos puntos (en función de la orografía).

Actualmente pueden incorporarse a los programadores de fertirrigación Agrónic 2500, Agrónic 4500, Agrónic 5500 y Agrónic Bit Con.

control del riego. El sistema AgroBee-L está formado por un dispositivo coordinador (situado en los programadores Agrónic 2500, Agrónic 4500, Agrónic 5500 o Agrónic Bit Con) y por elementos de campo con funciones diversas según el modelo en cuestión. Dicho sistema no contempla el uso de elementos repetidores, por lo que todos los módulos deben conectar directamente con su coordinador. Los módulos de campo gestionan su consumo activando la comunicación en el tiempo justo del intercambio; el resto de tiempo están dormidos o atendiendo a su

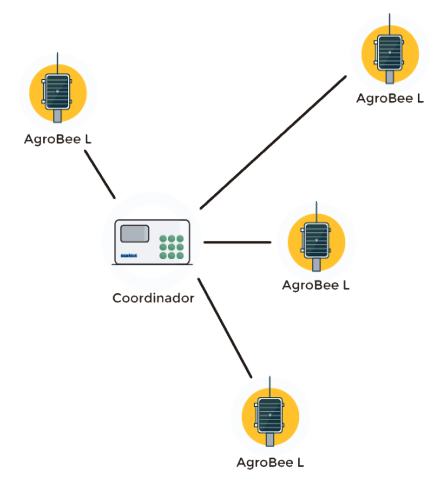

Su bajo consumo le permite operar con panel solar integrado en el módulo y supercondensadores o batería (según modelo). El panel solar almacena la energía en los supercondensadores/batería, ofreciendo una larga vida operativa. Sólo es necesario reemplazar baterías en los modelos que incluyen baterías en lugar de supercondensadores.

El número máximo de módulos que puede gestionar un programador Agrónic es de 20 unidades en modo estándar, que pueden ser configurados para ser módulos de cualquiera de los tipos disponibles. También existe un modo con prioridad, que hace posible que los módulos comuniquen más a menudo: en dicho caso, se reduce a la mitad el número de módulos (10).

Para hacer uso de los módulos AgroBee-L hace falta asignar sus salidas a los sectores o generales del programador en cuestión, y sus entradas a los sensores digitales, analógicos o contadores.

El sistema AgroBee-L presenta las siguientes prestaciones, entre otras:

- Operación en banda libre 868 MHz, 433 MHz y 915 MHz.
- Disponibilidad de 13 canales de comunicación más 18 modos de transmisión, que permiten la operatividad de más de una red en una misma área trabajando en el mismo canal.
- Disponibilidad de código de red, que permite filtrar la información de varias redes

configuradas con los mismos parámetros.

- Cadencia de comunicación auto-ajustable según el modo de transmisión escogido y según modo de cadencia:
	- ‒ Cadencia en modo estándar (60 200"). Hasta 20 módulos.
	- ‒ Cadencia en modo con prioridad (30 100"). Hasta 10 módulos.
- Zona Rural Distancias de hasta 2500 metros entre cualquier módulo y su coordinador (en función de la orografía).
- Zona Urbana Distancias de hasta 500m entre cualquier módulo y su coordinador (en función de la orografía).
- Distancias de hasta 2500 metros entre cualquier módulo y su coordinador (en función de la orografía).
- Acciones manuales, consultas y configuración de número de red, canal, modo de transmisión, cadencia de comunicación (estándar/prioridad):
	- ‒ In-situ: Mediante Lector de Módulos
	- ‒ A distancia: Mediante el Agrónic
- Lectura de nivel de batería/carga y panel solar (si existe).
- Lectura de nivel de SNR (relación señal-ruido) de recepción en módulo y en coordinador (en [%]).
- Lectura del estado de las últimas 16 comunicaciones e indicador de tiempo restante hasta la próxima comunicación.

# **Instalación**

Para el suministro de equipos radio es imprescindible disponer de un estudio de coberturas. Este estudio verifica la viabilidad del sistema según el perfil del terreno, la ubicación de los puntos a controlar y la distancia entre ellos. El estudio se entrega junto con la oferta de los equipos.

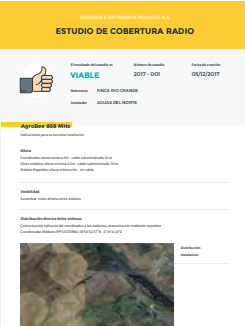

# INSTALACIÓN MÓDULOS

El módulo AgroBee-L H2O IP68 está pensado para ser montado a nivel de suelo, instalándolo, por ejemplo, en arquetas de riego en zonas ajardinadas urbanas. Esto hace que los niveles de alcance de cobertura de este módulo sean muy inferiores comparados con el resto de modelos.

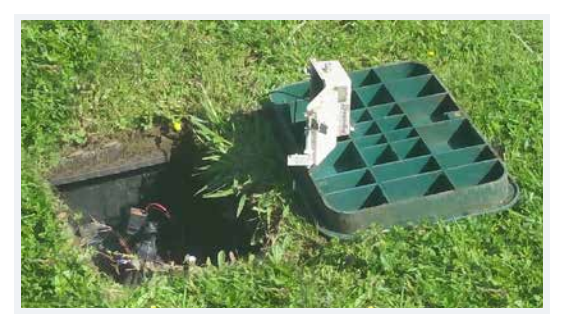

El rango de cobertura máximo a esperar con este módulo es de unos 500 metros, puesto que el hecho de estar instalado en el suelo es lo que impone esta limitación. Además, es de vital importancia que los módulos que tienen que comunicar entre sí, gocen de visibilidad directa ya que cualquier obstáculo puede dificultar, en cierta medida, la calidad y robustez de las comunicaciones.

Dicho módulo se puede montar con dos antenas diferentes, según el punto y situación donde éste tiene que ir instalado:

• Antena adhesiva interna esta antena no es externamente visible ya que se encuentra en el interior del módulo. Cuando un módulo lleve este tipo de antena y se monte en una arqueta de riego, la tapa de dicha arqueta nunca deberá ser metálica ya que la comunicación de dicho

módulo será prácticamente imposible, dado que cualquier obstáculo (sobre todo, si es metálico) empeorará muchísimo el rango de cobertura radio. Al montar un módulo con dicha antena, se recomienda situar el módulo dentro de la arqueta en una posición lo más cerca posible de la superficie. En la siguiente imagen se puede ver la parte interna de un módulo H2O IP68 con dicha antena.

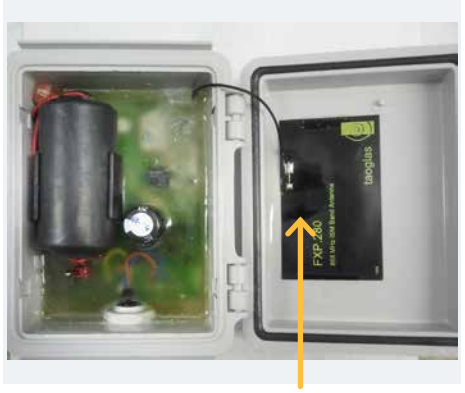

Antena

• Antena externa para tapa esta es la mejor opción de las dos en cuanto a niveles de cobertura se refiere. Esta antena hay que roscarla en la tapa de una arqueta de riego por lo que, al quedar en el exterior, siempre se obtendrá un nivel de cobertura más óptimo. Cuando se monte este tipo de antena es recomendable que la tapa de la arqueta sea metálica. Cuando se subministre el módulo con dicha antena, también se entregará con el conjunto, una tira de 25 cm de cinta vulcanizada

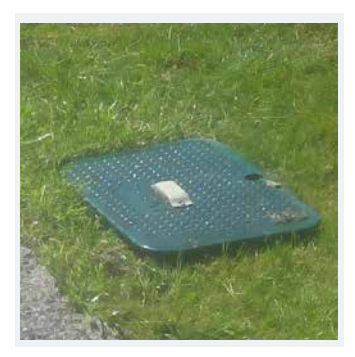

Una vez que el módulo está situado en la arqueta y la antena está roscada en la tapa de ésta, hay que realizar la conexión del conector de la antena en el equipo: basta con roscar el conector del latiguillo de la antena en el conector situado en un lateral del módulo.

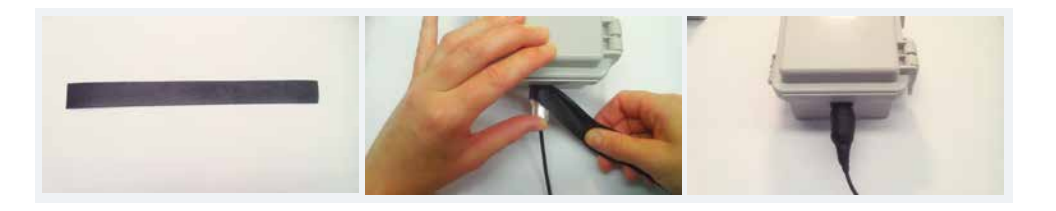

Una vez roscado el conector de la antena en el equipo, se empleará dicha cinta para aislar dicha conexión: esta conexión ya es estanca, pero este aislamiento adicional, añadirá una protección mayor en caso de que el módulo se moje accidentalmente.

Para colocar dicha cinta, basta con proceder como se indica en la imagen: situar la cinta sobre el conector y darle vueltas alrededor tirando de ella para que ésta quede bien fijada.

# **Entradas y salidas**

#### ENTRADAS DIGITALES

Hay 1 entrada digital en un módulo AgroBee-L H2O IP68, que puede funcionar como entrada digital o entrada de contador/pluviómetro. Cuando la entrada se conecta a un contador, el tiempo mínimo entre pulsos ha de ser de 0,1 segundos y se podrá habilitar un filtro anti-rebotes para evitar acumular pulsos indeseados. La distancia máxima a la que se podrá montar un sensor digital o contador cuando este conectado al módulo AgroBee-L, será de 50m.

El hilo de conexión de la entrada digital es el de color Violeta. El común de dicha entrada es el hilo Gris-rosa.

#### ENTRADAS ANALÓGICAS

Dicho modelo dispone de hasta 3 entradas analógicas para la lectura del máximo de 3 sensores de contenido de agua en suelo que puede gestionar, que deben ser del mismo tipo y seleccionables entre: "Decagon 10HS", "Watermark 200SS-V", "Solfranc SF-S210", sensores de hoja mojada tipo "Decagon LWS", "Decagon EC-5", "Decagon GS-1" o "Meter Group TEROS-10". Para dicho módulo, estas entradas son los hilos: A1-Blanco, A2-Amarillo y A3-Azul, respectivamente. Dicho módulo también dispone de tres hilos de común, Marrón, Gris y Rojo, hay uno para cada sensor. Hay tres hilos para distribuir la alimentación de forma independiente para cada sensor:

V1-Verde, V2-Rosa y V3-Negro.

#### *IMPORTANTE*

Para obtener la lectura a través del hilo Blanco-A1 (salida del sensor en cuestión), el sensor correspondiente debe alimentarse mediante el hilo Verde-V1. Lo mismo ocurre con A2-V2, y A3-V3.

#### CONEXIONADO

El módulo en cuestión se proporciona con una manguera de cable que permite realizar las diferentes conexiones de forma más sencilla sin la necesidad de acceder al interior del módulo:

• H2O IP68 - Manguera de 11 hilos

Los cables de las diferentes mangueras vendrán identificados por colores y números, conectar según la siguiente tabla de acuerdo a su funcionalidad.

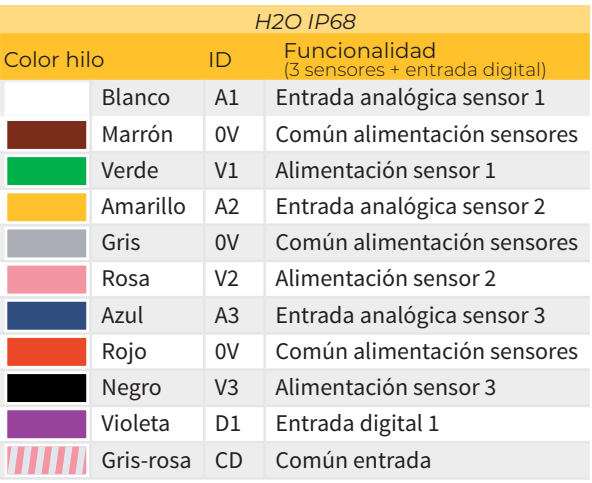

Consultar el manual del sensor H2O IP68 para obtener información acerca de su instalación.

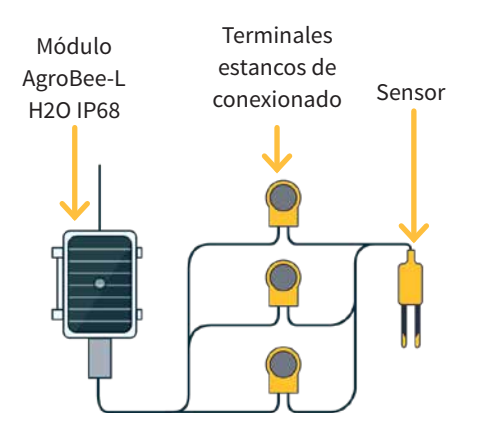

Para garantizar la estanqueidad de las conexiones de los hilos de la manguera del módulo, se recomienda usar terminales estancos. La conexión mediante estos terminales se debe realizar sin pelar los hilos del cable.

Como elementos de conexionado se pueden utilizar los de la serie Scotchlok de 3M (www.3m.com); ES Caps de TYCO Electronics (www.tycoelectronics.com); o bien los kits de empalme y derivación de resina de Cellpack (www.cellpackiberica.com).

# **Configuración**

Para que cualquier módulo AgroBee-L entre en un modo de funcionamiento correcto, es necesaria la existencia de un controlador Agrónic (Agrónic 2500, Agrónic 4500, Agrónic 5500 y Agrónic Bit Con) con la opción AgroBee-L instalada, que incluye el coordinador interno y una antena con 10 metros de cable. Esto se puede verificar realizando lo siguiente en el programador:

Consulta 
Superior Comunicación 
Comunicación AgroBee-L

Consulta 
Comunicación 
Comunicación 
Consulta 
Comunicación 
Consulta 
Comunicación 
Consulta 
Comunicación 
Consulta 
Consulta 
Comunicación 
Consulta 
Consulta 
C

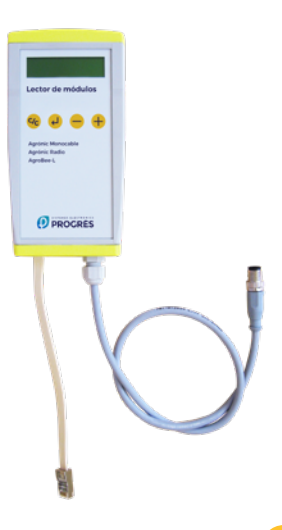

Del mismo modo, un módulo se tiene que configurar para comunicar con el Agrónic con el que se quiera asociar. Para ello (si el módulo no viene ya configurado de fábrica) hay que emplear el Lector de Módulos (ó Lector Agrónic Radio, LAR) consistente en una pantalla y cuatro teclas que se conecta al módulo AgroBee-L mediante el único conector visible en su interior.

También hay disponible un lector de módulos inalámbrico que permite realizar las funciones sin necesidad de ningún cable. Consultar manual Lector AgroBee inalámbrico para conocer los pasos para vincularlo con el equipo.

Hay que pulsar la tecla  $\left\langle \!\!\left\langle \right\rangle \right\rangle$  para entrar en el menú principal. Con las teclas  $\left\langle \cdot\right\rangle$  y  $\left\langle +\right\rangle$  se va cambiando de opción dentro del menú. Con la tecla  $\overrightarrow{B}$  se entra en la opción de menú seleccionada. Con la tecla (<mark>c/<sub>C</sub>)</mark> volvemos a la opción de menú de jerarquía superior.

Dentro del menú principal hay las siguientes opciones:

- Consulta equipo
- Consulta comunicaciones
- Consulta entradas digitales y analógicas
- Parámetros comunicaciones
- Parámetros Entradas-Salidas
- Parámetros Varios

Una vez que el módulo AgroBee-L está enlazado con un Agrónic, todas las consultas y parámetros son accesibles desde el propio Agrónic. **NOTA** 

### CONSULTA EQUIPO DE UN MÓDULO AGROBEE-L

Menú de consulta general del módulo, donde se visualizan los siguientes parámetros:

- Módulo y número de serie:
	- ‒ Módulo: Hace referencia al número de módulo (1 a 20) según los parámetros de comunicación establecidos. Sólo puede haber un mismo número de módulo para cada Agrónic.
	- ‒ Número de serie: Información referente al equipo. Viene desde fábrica.
- Tensión de batería:
	- ‒ Vbat: Tensión de batería:
		- ∙ Pila litio: Valor máximo 3,6 V; Valor mínimo 2,2 V

Estos mismos datos se pueden visualizar en el Agrónic accediendo a "Consulta – Comunicaciones – AgroBee", como se puede ver en la siguiente sección.

# CONSULTA COMUNICACIONES DE UN MÓDULO AGROBEE-L

Menú de consulta de las comunicaciones del módulo, donde se visualizan los siguientes parámetros:

- Transceiver: Tipo de emisora instalada en el módulo. Nos permite saber si el módulo trabaja a 868MHz/433MHz ó 915MHz
	- ‒ RN2483 (868MHz/433MHz)
	- ‒ RN2903 (915MHz)
- Banda y modo de transmisión:
	- ‒ Banda: 868MHz, 433MHz, 915MHz
	- ‒ Modo de transmisión: 1 a 18 (por defecto, estará fijado el modo 5)
- Consulta de parámetros del tipo de comunicación:
	- ‒ Canal: 1 a 13
	- ‒ Código de red: Acostumbra a ser el número de serie del Agrónic asociado
	- ‒ BW: Ancho de banda de la modulación radio (125KHz, 250KHz, 500KHz). Viene fijado según el modo de transmisión escogido en los parámetros de comunicación.
	- ‒ Factor de la modulación radio: SF7, SF8,…, SF12. Viene fijado según el modo de transmisión escogido en los parámetros de comunicación.
	- ‒ Estado comunicación:
		- ∙ Mensaje de estado:
			- Comunicación Correcta
			- Error de red
			- Error de comunicación
			- Error de modelo
			- No comunica
- ∙ Relación Señal-Ruido del último mensaje recibido: Comunicación fiable si >40%.
- ‒ Tiempo para siguiente envío radio: tiempo en [s]
- ‒ Estado de las últimas 16 comunicaciones (las últimas comunicaciones aparecen por la derecha de la pantalla):
	- ∙ 1: Indica que se ha realizado el envío y se han recibido datos correctos en la última comunicación
	- ∙ 0: Indica que se ha realizado el envío radio pero no se han recibido datos correctos o no se ha recibido ningún dato

Parte esta información está disponible a través del Agrónic accediendo a "Consulta | Comunicaciones | AgroBee", donde también se observa, a la vez, la consulta referente al equipo y los parámetros de la comuniación.

CONSULTA COMUNICACIONES AgroBee-L 868 Estado: Correcto Cadencia: 60" Canal: 01 Modo tx: 05 Código de red: 00001

CONSULTA COMUNICACIONES M01 (ns. 236) V1.00 Estado: Correcto (40") Nivel: 80% / 82% Vbat: 04.0 V Vsol: 05.8 V 1111111111111111

# CONSULTA ENTRADAS DIGITALES Y ANALÓGICAS DE UN MÓDULO AGROBEE-L

Menú de consulta del estado de entradas digitales, contadores, y entradas H2O IP68.

La información que se muestra en las diferentes pantallas es la siguiente:

- Consulta entradas digitales: Para cada una de las entradas digitales que dispone el módulo en cuestión se muestra su estado como '0' (contacto abierto) ó '1' (contacto cerrado).
- Consulta acumulados sensores contadores: Para cada entrada digital que esté configurada como sensor contador, se mostrará el número total de pulsos detectados. En caso que dicha entrada no esté configurada como contador aparecerá el texto 'N-A' (No-Activado).
- Consulta caudal instantáneo (tiempo entre pulsos): Para cada entrada digital que esté configurada como sensor contador, se mostrará el tiempo en [ms] entre los 2 últimos pulsos detectados. En caso que dicha entrada no esté configurada como contador aparecerá el texto 'N-A' (No-Activado).
- Consulta sensores analógicos: Para cada una de las entradas analógicas disponibles, se muestra el valor leído y expresado en [%], según sea el tipo de entrada en cuestión. En caso que la entrada analógica en cuestión no esté configurada, aparecerá el texto 'N-A' (No-Activada).
- Consulta de la tensión de alimentación de los sensores analógicos: Se muestra, en [mV] el valor de tensión de alimentación suministrado a los sensores analógicos que estén activos.

Desde el Agrónic, si estando en la pantalla de consulta de un módulo, pulsamos la tecla '1', podremos visualizar los valores de las entradas analógicas/digitales.

Nomenclatura usada en dichas consultas:

- EA con formato 4-20mA, el valor de las entradas analógicas representado en mV equivale a: 4mA=800mV y 20mA=4000mV. El número que hay junto a EA indica el número de sensor.
- ED estado de la entrada digital. Con un '1' indica que el contacto está cerrado y con un '0' que está abierto.
- Vsen valor de la tensión en mV subministrada a los sensores.

AgroBee-L 02 H2O IP68 EA1: 963  $FA2.963$ EA3: 963 Vsen: 12125  $FD·1$ 

# PARÁMETROS DE COMUNICACIONES DE UN MÓDULO AGROBEE-L

En el menú de Parámetros de Comunicaciones del Lector de Módulos disponemos de los siguientes parámetros, que permiten establecer la comunicación de un cierto módulo AgroBee-L con un programador:

- Modulo Número de módulo en la red. Se usa para distinguir todos los módulos que pueden estar asociados a un Agrónic. El número de módulo no se puede repetir en un mismo Agrónic:
	- ‒ 1 a 20 (cadencia en modo normal)
	- ‒ 1 a 10 (cadencia en modo de prioridad)
- Banda Banda Frecuencial:
	- ‒ 868MHz ó 915MHz (valor por defecto, según modelo)
	- ‒ 433MHz (sólo disponible en modelo que también soporte banda 868MHz)
- Canal Número de canal frecuencial:
	- ‒ 1 a 13 (independiente de la banda utilizada)
- Modo tx Modo de transmisión. Fija los parámetros de la transmisión y recepción radio:
	- 1 a 18 (por defecto, modo 5):
		- ∙ Modo 1: El de menor alcance de cobertura y que permite cadencia menor
		- ∙ Modo 18: El de mayor alcance de cobertura pero con la mayor cadencia
- Cadencia 2 modos de cadencia:
	- ‒ Modo normal (recomendado): Se fija automáticamente según el modo de transmisión escogido pero siempre contempla la comunicación de hasta 20 módulos. Valor entre 60" y 200".
	- ‒ Modo prioridad: Se fija automáticamente según el modo de transmisión escogido y contempla la comunicación de hasta 10 módulos. Valor entre 30" y 100".
- Código de red Permite discriminar la información de varios programadores que tuvieran los mismos parámetros de comunicación (banda, canal y modo de transmisión). Por defecto, se asigna el número de serie del Agrónic asociado.

Para modificar un campo de un sub-menú, hay que presionar . La pantalla nos indicará que estamos en modo de edición. Usar las teclas  $\begin{array}{c} \hline \text{ }\text{ }\text{ }\text{ }y \text{ }\text{ }+\text{ }\text{ }\text{ }$ para fijar el valor deseado. Confirmar con  $\left\langle \right\rangle$  o desestimar mediante  $\left\vert \mathsf{G}_{\mathsf{C}}\right\rangle$  . Accionar  $\left\vert \mathsf{G}_{\mathsf{C}}\right\rangle$  para salir del menú y acceder al menú de jerarquía superior, cosa que ocasionará que los parámetros cambiados tengan su efecto.

Para hacer posible que un módulo AgroBee-L establezca comunicación con cierto Agrónic hay que fijar, mediante el lector, los parámetros que se acaban de detallar, de acuerdo a los establecidos en el Agrónic en cuestión. En el Agrónic, podemos modificar dichos parámetros en 'Parámetros | Instalador | Comunicaciones | AgroBee | Coordinador':

AgroBee-L Canal: 01 Código de red: 00001 Cadencia: estándar Banda: 868MHz Modo tx: 05

### PARÁMETROS DE ENTRADAS/SALIDAS DE UN MÓDULO AGROBEE-L

En el menú de Parámetros Entradas-Salidas del Lector de Módulos podemos fijar los parámetros de las diferentes entradas y salidas del módulo AgroBee-L, disponibles a través del siguiente sub-menú:

- Entradas Digitales Configuración de los sensores digitales o contadores
	- ‒Configuración de la funcionalidad de cada una de las entradas digitales disponibles:
		- ∙Entrada digital
		- ∙Contador
	- ‒ Filtro anti-rebotes: (por defecto 300 ms) Sólo aplicable cuando la entrada digital se configura como contador. Se puede fijar un tiempo de filtro entre 0.0" y 10.0", y establece el tiempo mínimo que debe estar cerrado un contacto para contabilizar un nuevo pulso. Aplica el mismo tiempo de filtro para todas las entradas del módulo. Este tiempo de filtro sólo es configurable in-situ en el propio módulo mediante el Lector de Módulos (no puede configurarse desde el programador al que el módulo está asociado).
- Sensores Configuración de los sensores analógicos:
	- ‒S1: Activo / No Activo
	- ‒S2: Activo / No Activo
	- ‒S3: Activo / No Activo
	- ‒Tipo de sensor: 10HS-Decagon, 200SS-V Watermark, SF-S10 Solfranc, LWS Decagon, EC-5 Decagon, GS-1 Decagon, TEROS-10 Meter Group

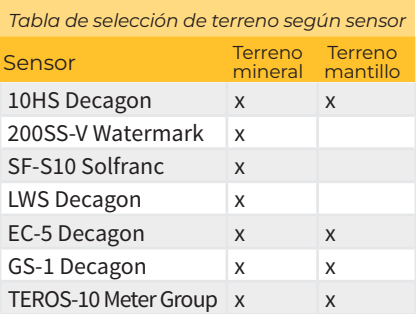

- ‒Tipo de terreno: En la tabla siguiente se muestran las diferentes posibilidades de terreno según el tipo de sensor.
- ‒Cadencia de lectura: 5min (defecto), 10min, 20min.

Para modificar un campo de cualquiera de los parámetros, hay que presionar (2). La pantalla nos indicará que estamos en modo de edición. Usar las teclas  $\rightarrow$  y  $\rightarrow$  para fijar el valor deseado. Confirmar con  $\bigcirc$  o desestimar mediante  $\bigcirc$  . Accionar  $\bigcirc$  para salir del menú y acceder al menú de jerarquía superior, cosa que ocasionará que los parámetros cambiados tengan su efecto.

# *IMPORTANTE*

Los parámetros de entradas/salidas detallados también pueden introducirse en el Agrónic. En dicho caso, el módulo recibirá los parámetros cuando comunique con éste. Si no es así, y el cambio de estos parámetros se ha realizado mediante el Lector de Módulos en el mismo módulo, será el Agrónic el que reciba y actualice dichos parámetros.

Para modificar dichos parámetros desde el Agrónic, hay que acceder a "Parámetros – Instalador – Comunicaciones – AgroBee – Modulo". Hay que especificar el número de módulo en la red del Agrónic en cuestión y posteriormente veremos las siguientes pantallas para modificar los parámetros detallados (ver manual del Agrónic en cuestión para mayor detalle).

AgroBee-L 01 Sensor: [10HS Decagon]..[GS1 Decagon] Terreno: [Mineral][Mantillo] Cadencia: 5' S1:[si/no] S2:[si/no] S3:[si/no]

### FORMATO SENSORES ANALÓGICOS H2O IP68

La posibilidad de seleccionar uno u otro tipo de terreno viene determinada por el propio fabricante de cada uno de los sensores homologados. El hecho de poder realizar esta selección permite al módulo H2O IP68 realizar uno u otro procesada con las lecturas del sensor, tal y como recomienda el propio fabricante:

• 10HS Decagon El sensor nos entrega una tensión x[mV] que el módulo H2O IP68 transforma en VWC [%] (Volumetric Water Content o Contenido de Agua en Suelo) mediante la siguiente expresión: VWC [%] = fx5+ex4+dx3+cx2+bx+a , y según el tipo de terreno:

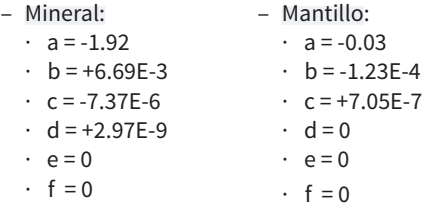

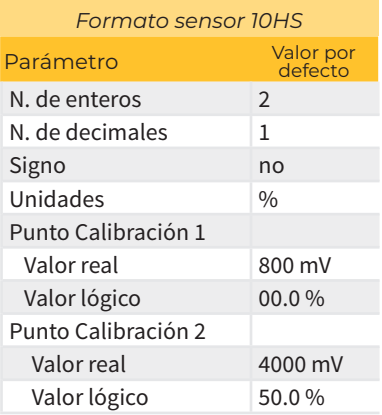

El valor en [%] es convertido, por el propio módulo, a formato estándar 4-20 mA (800-4000 mV), de manera que en el programador en cuestión hay que seleccionar el formato de datos idóneo según el tipo de sensor y tipo de terreno seleccionado. En el caso de los Agrónic, el propio programador ya selecciona el formato más adecuado a la hora de dar de alta un sensor correspondiente a un módulo H2O IP68. Es responsabilidad del usuario el cambio de los datos que caracterizan dicho formato.

# 200SS-V Watermark Se compone de 3 elementos:

- ‒ 200SS, sensor Watermark
- ‒ 200SS-VA, adaptador de salida
- ‒ 200TS, sensor de temperatura, aconsejable para compensar la lectura en temperatura

El sensor nos entrega una tensión x[mV] entre 0 y 2800 mV. El valor 0 mV corresponde a 0 cb y 2800 mV corresponden a 239 cb, siguiendo una relación lineal. Este valor en cbar es convertido por el módulo a formato 4-20 mA, de manera que entregará al Agrónic una tensión entre 800 y 4000 mV. En este caso, el formato por defecto seleccionado por los Agrónic y, según fabricante, adecuado para cualquier tipo de suelo mineral, es el de la siguiente tabla.

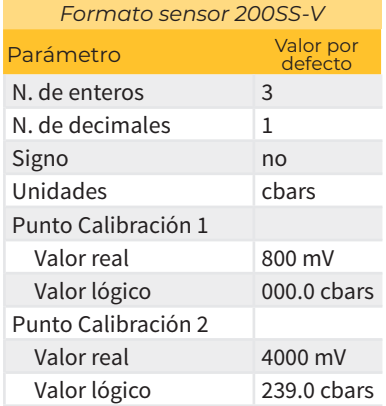

• LWS Decagon Este sensor para la medida de la humedad en la superficie de la hoja (LWS: Leaf Wetness Sensor) nos entrega un valor entre el 10% y 50% de su tensión de alimentación. El módulo H2O IP68 entrega una tensión de alimentación de 5V, por lo que el valor que nos entregará dicho sensor oscilará entre 500 mV (0%) y 2500 mV (100%). Este valor en % es convertido por el módulo a formato 4-20 mA, de manera que entregará al Agrónic una tensión entre 800 y 4000 mV.

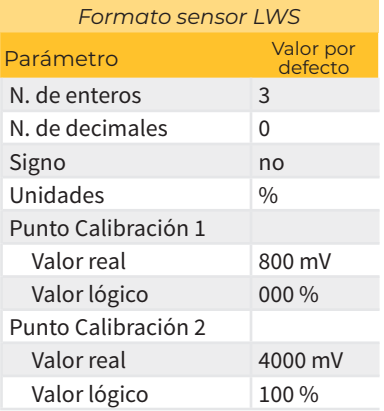

• SF-S10 Solfranc El sensor nos entrega una tensión x[mV] entre 100 mV y 2200 mV. El valor 0 mV corresponde a 0% y 2200 mV corresponden a 50%, siguiendo una relación no lineal. Este valor es convertido por el módulo al formato siguiente para entregarlo al programador (formato por defecto, que puede cambiar el usuario bajo su responsabilidad):

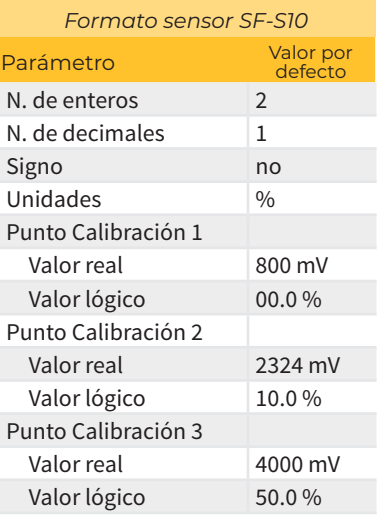

• EC-5 Decagon El sensor nos entrega una tensión x[mV] que el módulo H2O IP68 transforma en VWC [%] (Volumetric Water Content o Contenido de Agua en Suelo) mediante la siguiente expresión: VWC [%] = bx+a , y según el tipo de terreno:

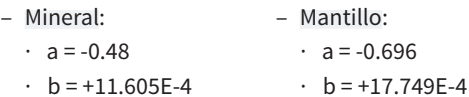

El valor en [%] es convertido, por el propio módulo, a formato estándar 4-20 mA (800-4000 mV), de manera que en el programador en cuestión hay que seleccionar el formato de datos idóneo según el tipo de sensor y tipo de terreno seleccionado. En el caso de los Agrónic, el propio programador ya selecciona el formato más adecuado a la hora de dar de alta un sensor correspondiente a un módulo H2O IP68. Es responsabilidad del usuario el cambio de los datos que caracterizan dicho formato.

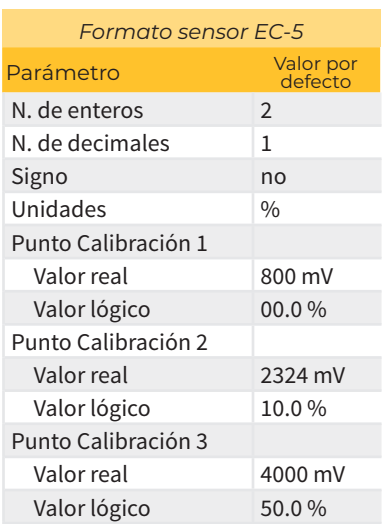

- GS-1 Decagon El sensor nos entrega una tensión x[mV] que el módulo H2O IP68 transforma en VWC [%] (Volumetric Water Content o Contenido de Agua en Suelo) mediante la siguiente expresión: VWC [%] = bx+a, y según el tipo de terreno:
	- ‒ Mineral:
- ‒ Mantillo:
- $\cdot$  a = -0.554
- $\cdot$  b = +4.94F-4
- $\cdot$  a = -0.611
- $\cdot$  b = +5.91 F-4

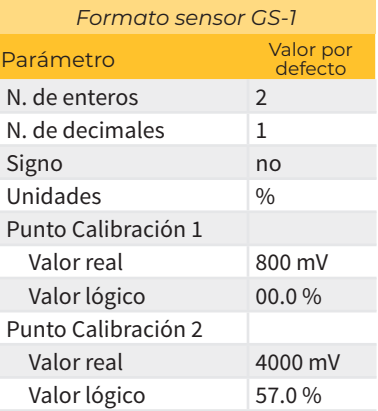

El valor en [%] es convertido, por el propio módulo, a formato estándar 4-20 mA (800-4000 mV), de manera que en el programador en cuestión hay que seleccionar el formato de datos idóneo según el tipo de sensor y tipo de terreno seleccionado. En el caso de los Agrónic, el propio programador ya selecciona el formato más adecuado a la hora de dar de alta un sensor correspondiente a un módulo H2O IP68. Es responsabilidad del usuario el cambio de los datos que caracterizan dicho formato.

• TEROS-10 Meter Group El sensor nos entrega una tensión x[mV] que el módulo H2O IP68 transforma en VWC [%] (Volumetric Water Content o Contenido de Agua en Suelo) mediante la siguiente expresión: VWC [%] = dx3+cx2+bx+a , y según el tipo de terreno:

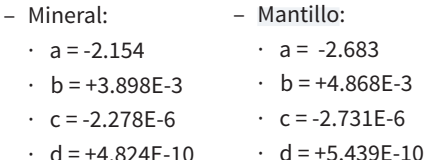

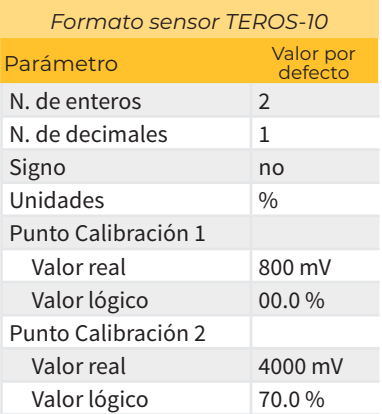

El valor en [%] es convertido, por el propio módulo, a formato estándar 4-20 mA (800-4000 mV), de manera que en el programador en cuestión hay que seleccionar el formato de datos idóneo según el tipo de sensor y tipo de terreno seleccionado. En el caso de los Agrónic, el propio programador ya selecciona el formato más adecuado a la hora de dar de alta un sensor correspondiente a un módulo H2O IP68. Es responsabilidad del usuario el cambio de los datos que caracterizan dicho formato.

### PARÁMETROS VARIOS DE UN MÓDULO AGROBEE-L

En el menú de Parámetros Varios del Lector de Módulos podemos seleccionar el idioma entre Castellano, Catalán, Inglés, Francés, Italiano y Portugués.

También desde este menú podemos hacer un borrado total al módulo, dejandolo con las condiciones de fábrica, conservando el número de série y el modelo.

# **Niveles de batería y señal/calidad radio**

Ya hemos visto como consultar, mediante el Lector de Módulos, los diferentes parámetros de un módulo AgroBee-L. En el Agrónic al que se encuentra asociado el módulo AgroBee-L también se muestra información de batería y prestaciones del enlace radio de dicho módulo.

> Consulta Comunicaciones AgroBee-L<sup>1</sup> (flecha abajo y arriba para recorrer los diferentes módulos)

La información que se facilita es:

- Número de módulo, número de serie y versión de firmware
- Nivel de señal recibido en el Agrónic y en el módulo. Se muestra en %, e indica el nivel de la relación señal-ruido.

Valor aconsejable/recomendable > 40%

- VBat: Nivel de batería en mV:
	- ‒ Módulo con Pilia Litio 19 Ah: VBat máx = 3,6 V; VBat mín = 2,2 V
- VSol: Nivel de tensión que entrega el panel solar.

# **Duración estimada de la pila**

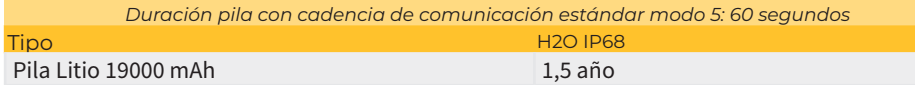

La duración de la pila es aproximada ya que existen varios factores que pueden afectar al consumo. La lectura frecuente de sensores digitales (cuando hay contadores configurados) acorta la duración. Del mismo modo, si se configura un modo de cadencia con prioridad, la duración de la batería disminuirá.

 Sustitución de la pila colocar la pila en su ubicación habiendo puesto previamente en OFF el módulo. Respetar la polaridad.

# APAGADO DEL PROGRAMADOR

Si un módulo no encuentra al Agrónic con el que comunica, dicho módulo seguirá igualmente su curso, y hará envíos cada cierto tiempo, según la cadencia establecida. Eso sí, con el objetivo de evitar posibles colisiones y/o interferencias, el módulo desfasará ligeramente el instante de comunicación preestablecido. El consumo de un módulo AgroBee-L prácticamente no varía por el hecho de no estar conectado a ningún Agrónic.

# **Actualización del software de un módulo AgroBee-L**

Siempre que exista una nueva versión del software de un módulo AgroBee-L, el propio usuario puede actualizarlo. Para ello, hay que seguir los siguientes pasos:

- Disponer de un ordenador con conexión a Internet y un cable USB a miniUSB.
- Descargar el programa "AgronicUpg" + "drivers" + fichero de actualización (dfu) escribiendo esta dirección bit.ly/actualizaragronic en el navegador del ordenador.
- Seleccionar y descargar la carpeta AgroBee-L.
- Ir al módulo y apagarlo mediante el interruptor de encendido.
- Situar el otro interruptor existente en el interior del módulo en la posición de grabación (por defecto, está en posición 'Normal').
- Conectar el USB al ordenador y el miniUSB en el módulo.
- Poner en marcha el módulo mediante el interruptor ON/ OFF.
- En el ordenador ejecutar el programa "AgronicUpg". Si en la pantalla no ve la línea de "Internal Flash" como se ve en la imagen, deberá instalar los drivers. Si ya tiene instalado los drivers salte al siguiente paso.

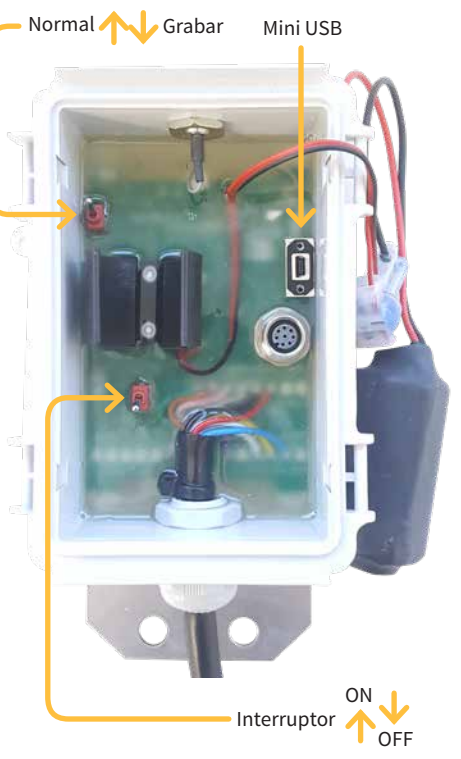

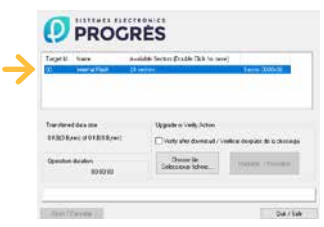

- Para instalar los drivers, ir a los archivos que ha descargado y seleccionar la carpeta que se corresponda a la versión de su Windows. Ejecutar el archivo "dpinst" y seguir los pasos. Si utiliza Windows XP, llame a Progrés para que le ayuden con la instalación.
- Pulsar el botón "Choose / Seleccionar fichero" y seleccionar el archivo "xxx.dfu". Una vez cargado, pulsar el botón "Upgrade / Actualizar" y esperar a que termine el proceso.
- Una vez terminado el proceso, el módulo ya está actualizado.
- Para terminar, apagar el módulo, desconectar el cable miniUSB y poner el segundo interruptor en la posición 'Normal'.
- Finalmente, ya se puede volver a poner en marcha el módulo.

#### **Sistemes Electrònics Progrés, S.A.**

Polígon Industrial, C/ de la Coma, 2 | 25243 El Palau d'Anglesola | Lleida | España Tel. 973 32 04 29 | info@progres.es | www.progres.es